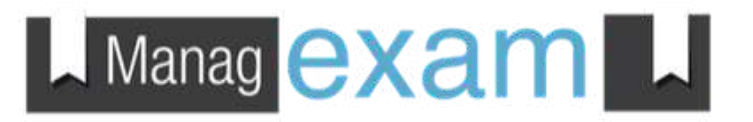

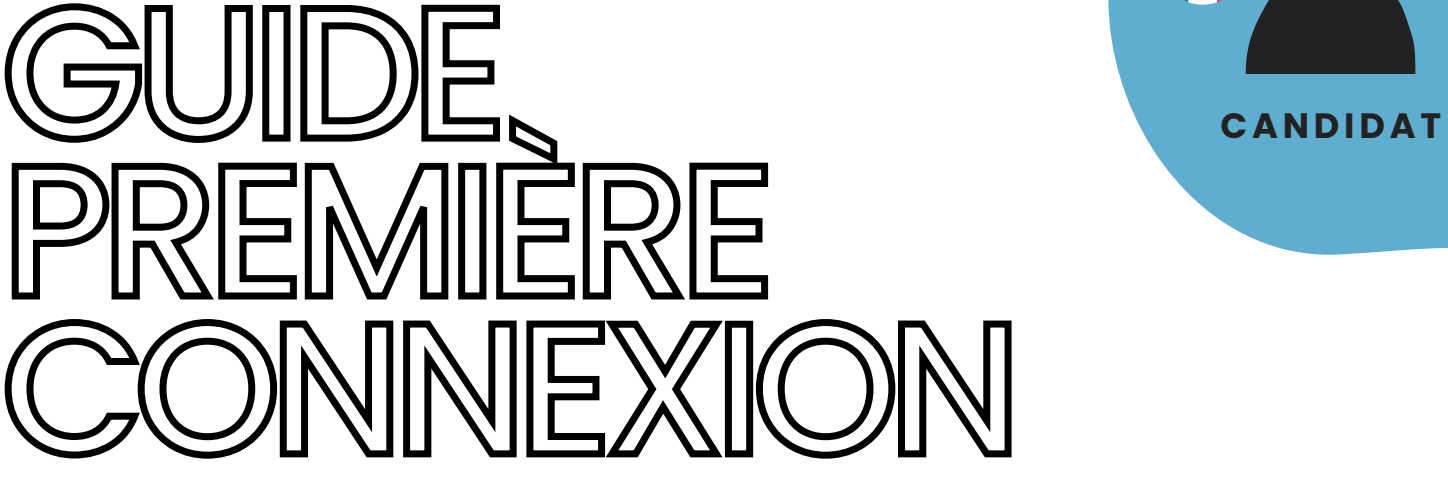

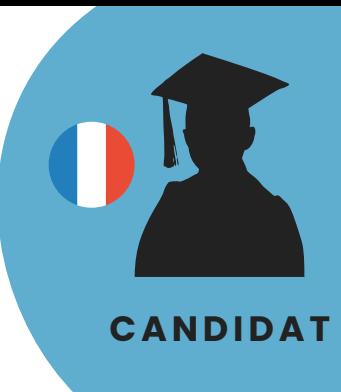

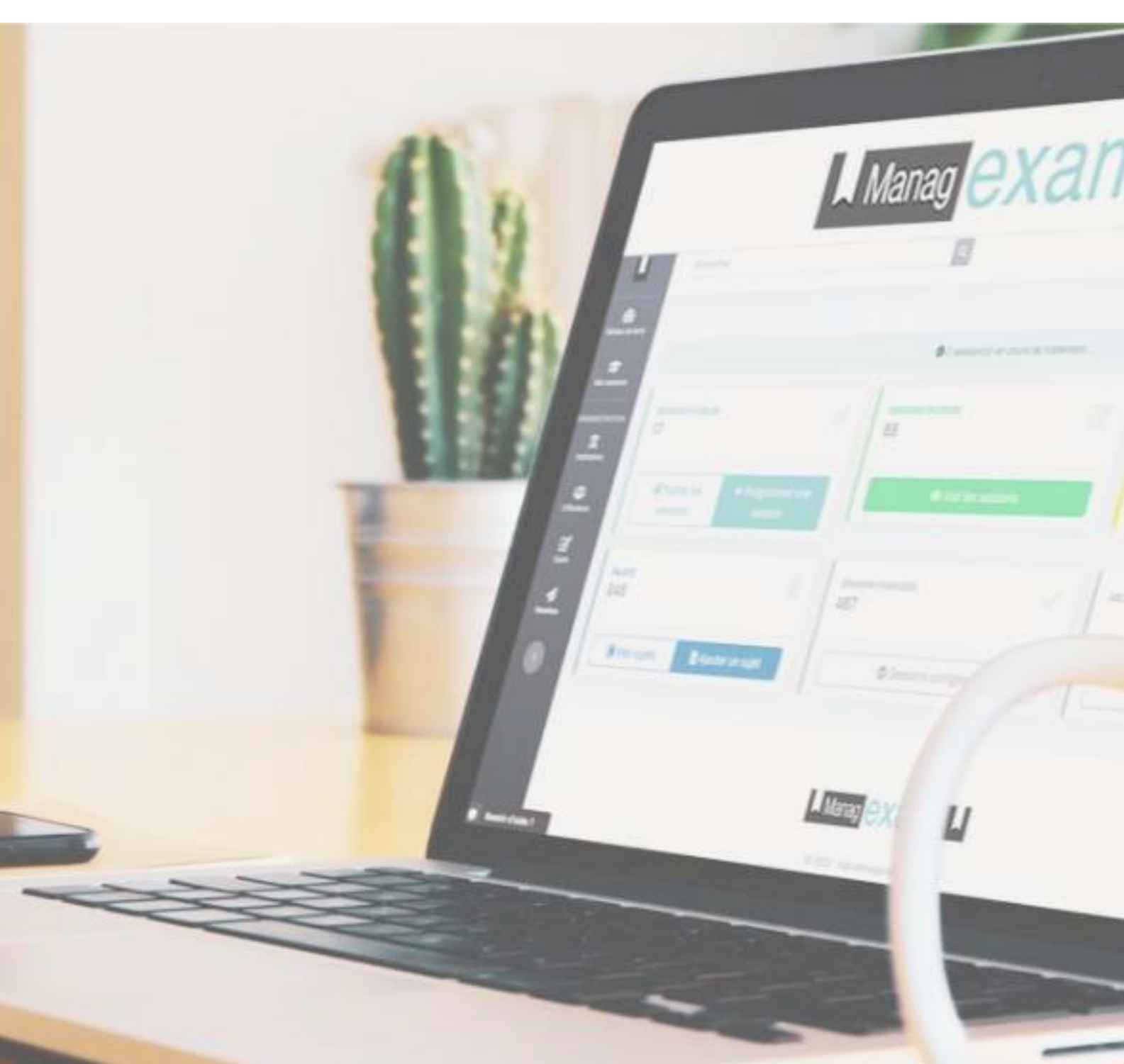

## **A Manag exam A**

# PREMIERE CONNEXION (CANDIDAT

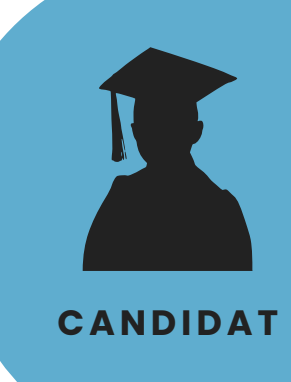

#### **AVANT TOUT, VOUS DEVEZ UTILISER GOOGLE CHROME COMME NAVIGATEUR.**

Cliquez sur "**ACCEDER A MA SESSION**" dans le mail de convocation (attention la convocation est exprimée en **heure GMT**\*) .

Renseignez votre **adresse mai**l (sur laquelle vous avez reçu la convocation) et cliquez sur "**Suivant**" et NON "Mot de passe oublié".

3

2

1

Dans votre **boite mail** cliquez directement sur le **lien d'activation** du compte (recommandé) ou copier/coller votre **mot de passe provisoire**.

Choisissez votre mot de passe personnel (**8 caractères dont 1 chiffre et 1 spécial**) et cliquez sur "Modifier mon mot de passe".

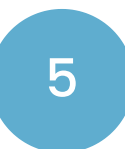

4

Votre compte est créé ! Cliquez sur "**Accéder**" pour passer votre examen.

#### **ACCÉDER À MA SESSION**

\*Managexam est utilisé sur différents fuseaux horaires en simultané d'où la référence à l'horaire en GMT comme une mesure standard.

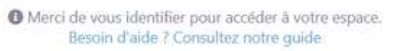

Entrez votre adresse email

Suivant <sup>O</sup>

Nom d'utilisateur: chloebar@hotmail.com Mot de passe temporaire: 3M\*GSI6B

Lien d'activation du compte: https://new.app.managexam.com/login? email=chloebar@hotmail.com&temp=3M\*GSI6B

Cliquez sur le lien ci-dessus ou copiez/collez ce mot de passe afin d'éviter les erreurs (le mot de passe complet est en gras)

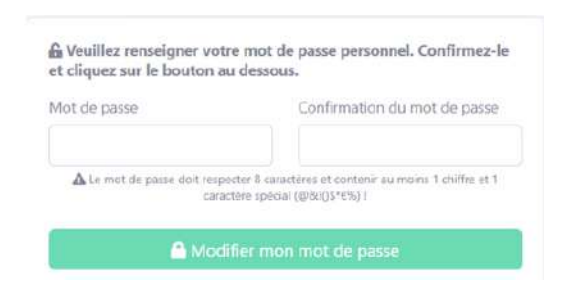

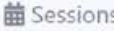

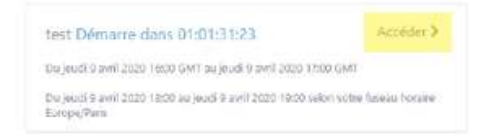

#### **Besoin d'aide?**

Contactez notre équipe technique directement depuis notre site Du lundi au vendredi de 08h30 à 17h

## **A Manag exam A**

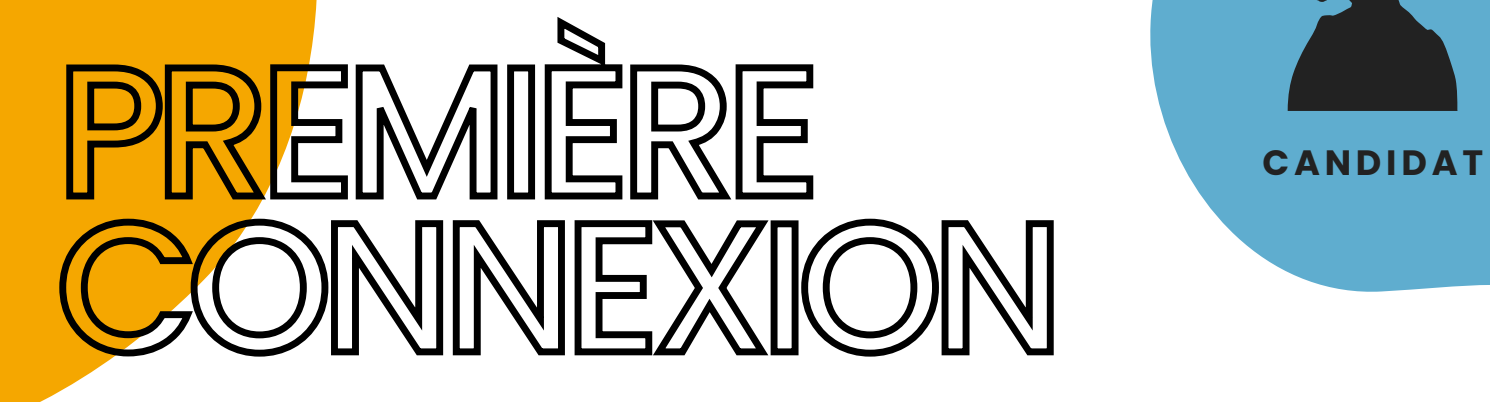

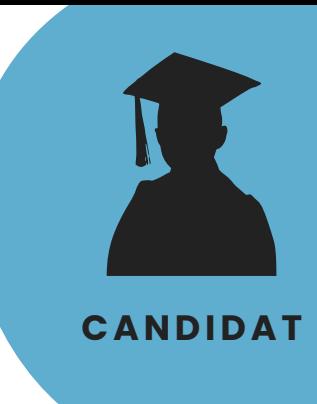

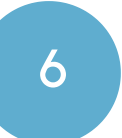

Cliquez sur "**J'ai lu et accepté les conditions de la session**", puis sur "**Accéder à la session**" .

**MANAGEXAM** va vérifier votre environnement, **l'ensemble des items doit passer au vert.** *Attention, si vous avez plusieurs écrans connectés, cela sera notifié à l'étape du "Partage d'écran", vous devez impérativement débrancher vos écrans supplémentaires.*

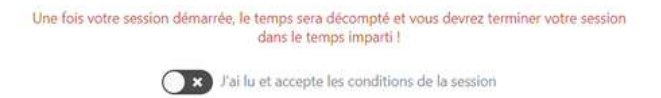

Accéder à la session >

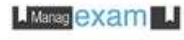

#### U Testez votre environnement

Nous allons vérifier que votre environnement répond aux exigences de votre institution.

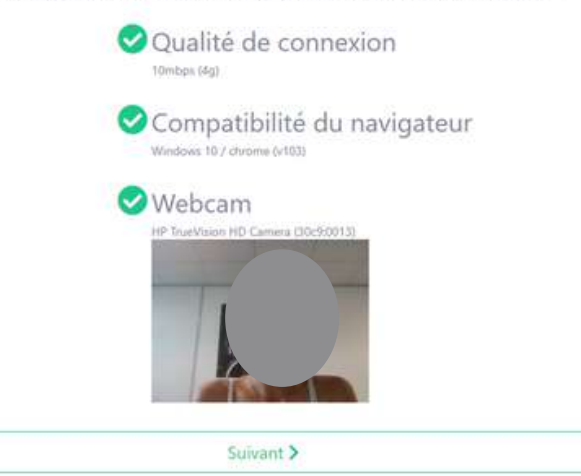

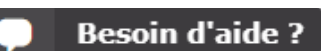

Contactez notre équipe technique directement depuis notre site Du lundi au vendredi de 08h30 à 17h

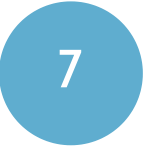

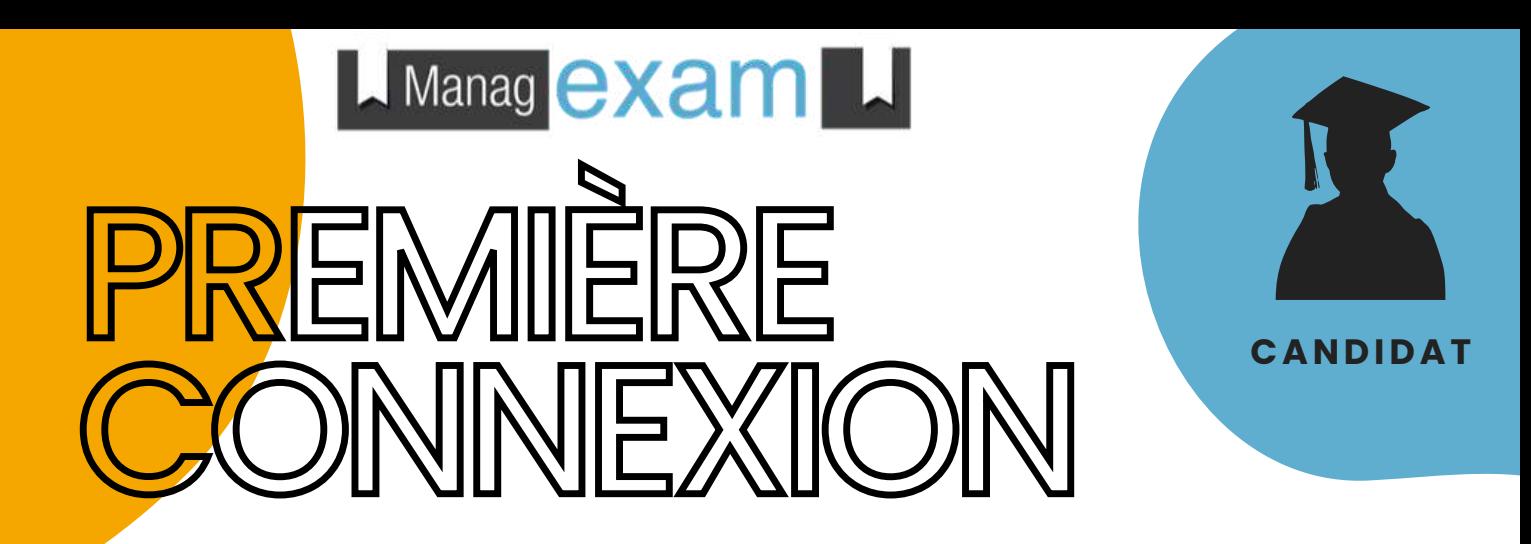

8 **C'est à vous !** Merci de **suivre les instructions** à l'écran.

#### **LI Manag exam**

### Étape de vérification 1 : Vérification d'identité

Vérification en 2 étapes: 1- Placez votre pièce d'identité en face de votre caméra, puis cliquez sur "Capturer"; 2- Placez votre visage en face de votre caméra, puis cliquer sur "Suivant"

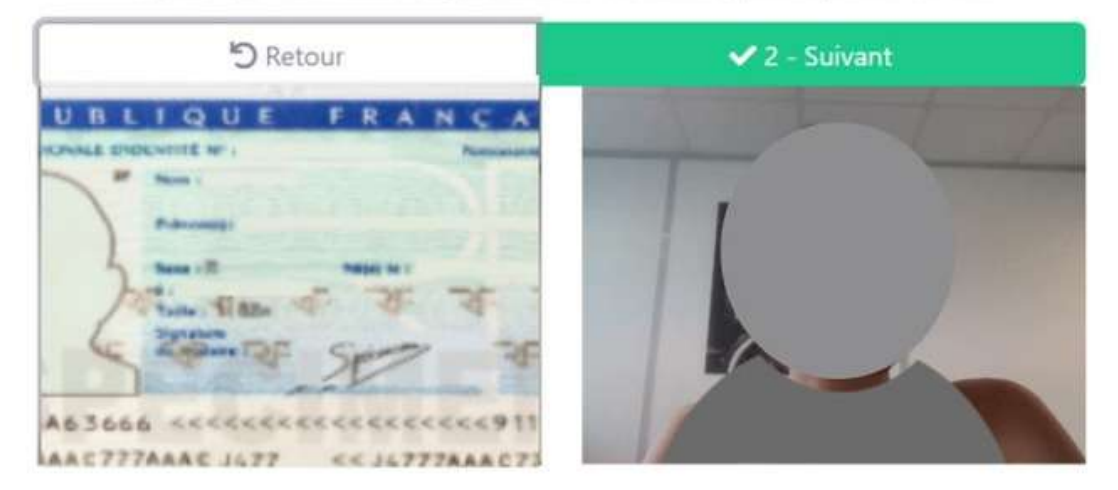

**Besoin d'aide?** 

Contactez notre équipe technique directement depuis notre site Du lundi au vendredi de 08h30 à 17h